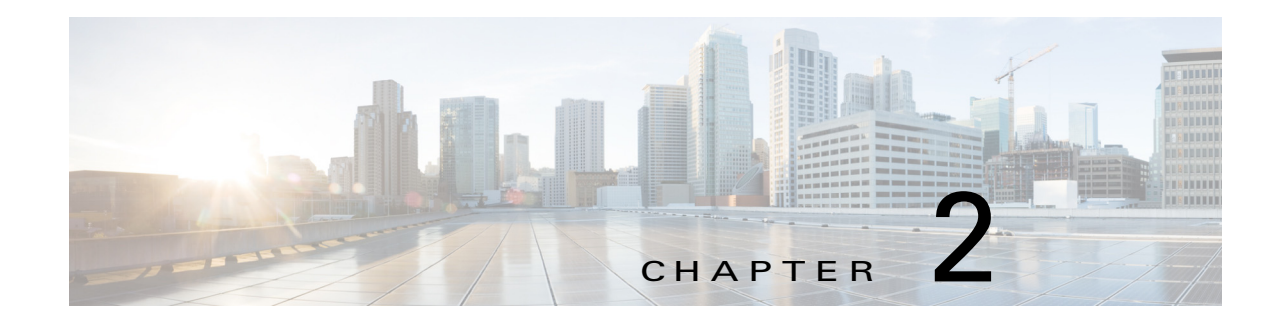

# **Cisco IOx Local Manager Pages and Options**

This chapter provides detailed reference information about the pages and options that are available in Cisco IOx Local Manager.

This chapter includes these sections:

- **•** [Cisco IOx Local Manager Tabs, page 2-1](#page-0-0)
- **•** [Applications Page, page 2-2](#page-1-0)
- **•** [Cartridges Page, page 2-4](#page-3-0)
- **•** [System Info Page, page 2-4](#page-3-1)
- **•** [System Setting Page, page 2-5](#page-4-0)
- **•** [System Troubleshoot Page, page 2-7](#page-6-0)
- **•** [Middleware Service Page, page 2-10](#page-9-0)
- **•** [App-ID Page, page 2-11](#page-10-0)

## <span id="page-0-0"></span>**Cisco IOx Local Manager Tabs**

 $\mathbf I$ 

Cisco IOx Local Manager includes the following main tabs in its menu bar. You use these tabs to access the Cisco IOx Local Manager pages:

- **• Applications** tab—Displays the Applications page, displays general information about the Cisco IOx apps that have been uploaded to the host system, provides options for managing and administering them, and provides an option for adding a new app.
- **Cartridges** tab—Displays the Cartridges page, which lists the Cisco cartridges that have been installed on the host system, displays general information about these cartridges, and provides options for installing, deleting, and obtaining additional information about them.
- **• System Info** tab—Displays the System Info page, which provides hardware, software, network, and resource information that relates to the host system.
- **• System Troubleshoot** tab—Displays the System Troubleshoot page, which provides options for reviewing events, errors, and diagnostic information on the host system, and managing and obtaining log files and related information for troubleshooting.
- **• System Setting** tab—Displays the System Settings page, which provides information about the range of NAT IP addresses that are reserved for app, and provides options for managing SSL connections and app signature validation
- **• Middleware Service** tab—Displays the Middleware Service page, which lists the Cisco Data in Motion services that are available for apps, displays general information about these services, and provides options for starting, stopping, and uploading licenses for them.
- **•** *App-ID* tab—When you click the **manage** option on the Applications tab for an app, a tab with the ID of that app is added to the menu bar. The *App-ID* tab displays the *App-ID* page, which provides access to pages for viewing information and performing other activities that relate to a specific app.

To remove an *App-ID* tab from the menu bar, hover your mouse over the tab and click its **Close** button .

On Cisco IOx Local Manager pages:

- **•** You can click any field title in a table that displays rows of information to toggle the information in that table in ascending or descending alphabetical order by that field.
- **•** On most pages that display information in multiple areas, you can click an area title to expand or collapse the information in that area

## <span id="page-1-0"></span>**Applications Page**

The Applications page lists the Cisco IOx apps that have been uploaded to the host system, displays general information about these apps, and provides options for managing and administering them.

It also provides buttons for adding an app and refreshing the page

To access the Applications page, choose **Applications** from the Cisco IOx Local Manager menu bar. [Table 2-1](#page-1-1) describes the fields and options that are available on this page.

#### <span id="page-1-1"></span>**Start** button *Table 2-1 Applications Page Fields and Options*

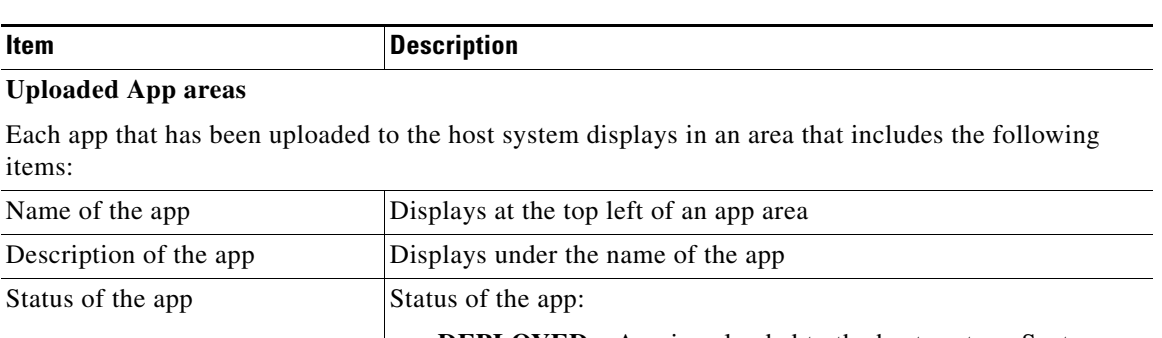

- **DEPLOYED**—App is uploaded to the host system. System CPU and RAM resources are not committed to the app. An app with this status can be activated, upgraded, or deleted.
- **• ACTIVATED**—App is on the host system and ready to run. System CPU and RAM resources have been reserved for the app but are not yet in use. An app with this status can be started or deactivated.
- **• RUNNING**—App is operating on the host system. System CPU and RAM resources are in use for the app. An app with this status can be stopped.
- **STOPPED—App has been running on the host system but its** operation has been stopped. System CPU and RAM resources remain reserved for the app. An app with this state can be started or deactivated.

Ι

 $\mathbf{I}$ 

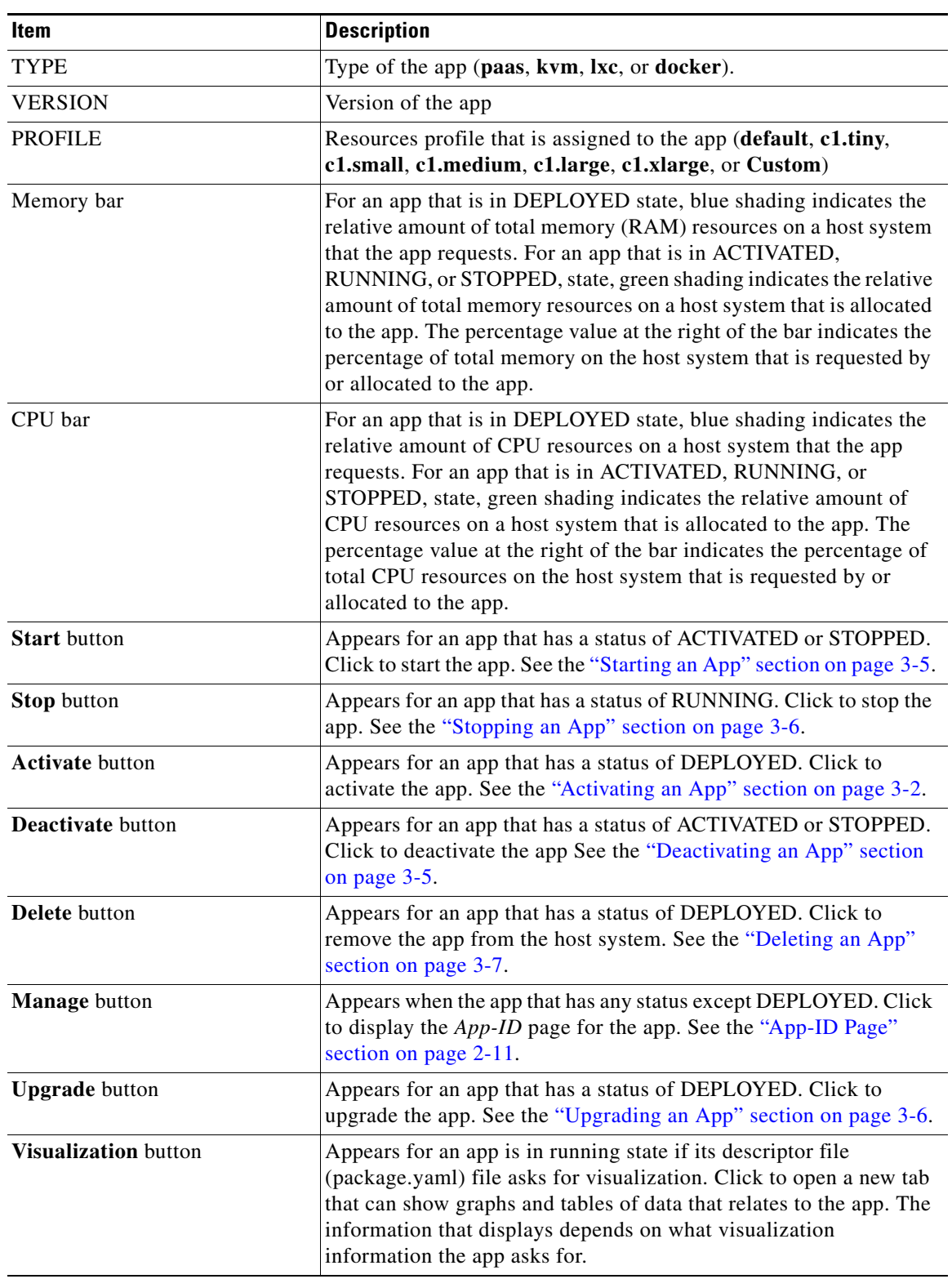

### *Table 2-1 Applications Page Fields and Options (continued)*

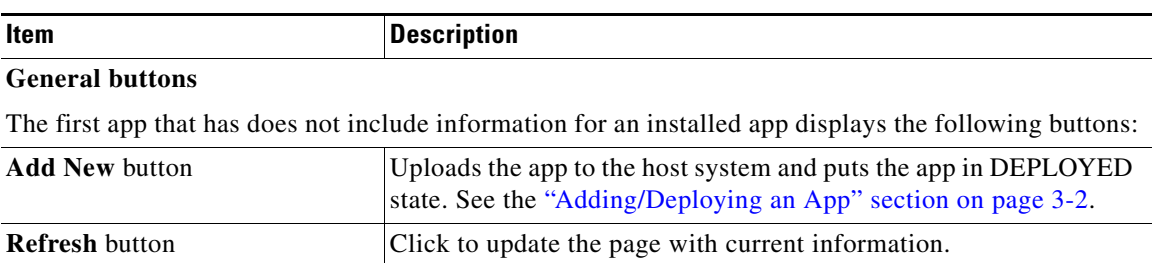

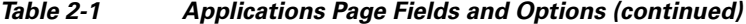

# <span id="page-3-0"></span>**Cartridges Page**

The Cartridges page lists the Cisco cartridges that have been installed on the host system, displays general information about these cartridges, and provides options for installing, deleting, and obtaining additional information about them.

Cartridges are used by PAAS apps. The packages for these apps include only the app logic (such as Python or Java files), but not the Linux operating system files or the root file system that the app requires. Cartridges provide the root file system and Python or Java files that an app requires to run. See the "Cartridge Management Workflows" section on page 3-12 for additional information.

Cartridges are not used by KVM, LXC, or Docker apps.

To access the Cartridges page, choose **Cartridges** from the Cisco IOx Local Manager menu bar. [Table 2-2](#page-3-2) describes the fields and options that are available on this page.

| <b>Item</b>              | <b>Description</b>                                                                                                    |
|--------------------------|----------------------------------------------------------------------------------------------------|
| Id field                 | Unique identifier of the cartridge.                                                                                                    |
| Name field               | Name of the cartridge.                                                                                                    |
| <b>Actions</b> field     | Provides options that you can click to execute operations for the<br>cartridge:                                                                                                 |
|                          | Info—Displays a pop-up window that provides detailed<br>٠<br>information about the cartridge. See the "Viewing Detailed<br>Information about a Cartridge" section on page 3-14. |
|                          | <b>Delete—Removes</b> the cartridge from the host system. See the<br>"Deleting a Cartridge" section on page 3-13.                                                               |
| <b>Description</b> field | Brief description of the cartridge.                                                                                                    |
| <b>Version</b> field     | Version of the cartridge.                                                                                                    |
| <b>Install</b> button    | Installs the cartridge on the host system. See the "Installing a<br>Cartridge" section on page 3-13.                                                                            |

<span id="page-3-2"></span>*Table 2-2 Cartridges Page Fields and Options*

## <span id="page-3-1"></span>**System Info Page**

The System Info page provides hardware, software, network, and resource information that relates to the host system and to the Cisco IOx infrastructure and framework. The information that this page displays is not specific to any particular app.

ן

To access the System Info page, choose **System Info** from the Cisco IOx Local Manager menu bar. [Table 2-3](#page-4-1) describes the fields and options that are available on this page.

| <b>Item</b>                      | <b>Description</b>                                                                                                    |
|----------------------------------|----------------------------------------------------------------------------------------------------|
| <b>Refresh Stats button</b>      | Click to update the page with current information.                                                                                                    |
| <b>Host Info area</b>            |                                                                                                    |
| Information fields               | Provides general information about the host system.                                                                                                    |
| <b>Memory</b> area               |                                                                                                    |
| <b>Information</b> fields        | Provides information about memory use on the host system.                                                                                                    |
| <b>CPU &amp; Processes area</b>  |                                                                                                    |
| Information fields               | Provides information about CPU and processes that are used on the<br>host system.                                                                                                    |
| <b>Inspect Process button</b>    | Click to display a pop-up window that provide additional<br>information about processes that are running on the host system.                                                                                     |
| <b>Monitoring</b> area           |                                                                                                    |
| Corrupted Apps field             | If any apps are corrupted on the host system, this field shows the<br>name of each app.                                                                                                    |
| Disk Status field                | Displays the status of the hard disk on the host system, if the host<br>system provides this information.                                                                                                    |
|                                  | This information can indicate that disk status is not available, that<br>the last file system consistency check identified errors, or that the<br>file system consistency check cannot recover from disk errors. |
| IP v4 Routing area               |                                                                                                    |
| <b>Information</b> fields        | Provides IP v4 routing information that relates to the host system.                                                                                                    |
| <b>DNS and NTP Settings area</b> |                                                                                                    |
| <b>Information</b> fields        | Provides domain information for any DNS and NTP servers that the<br>host system is using.                                                                                                    |
| Storage area                     |                                                                                                    |
| <b>Information</b> fields        | Provides information about storage devices that host system is<br>using.                                                                                                    |
| Serial Interfaces area           |                                                                                                    |
| Information fields               | Provides information about serial interface devices that are<br>available on the host system.                                                                                                    |
| Interfaces area                  |                                                                                                    |
| Information fields               | Provides information about general interfaces that host system is<br>using.                                                                                                    |

<span id="page-4-1"></span>*Table 2-3 System Info Page Fields and Options*

## <span id="page-4-0"></span>**System Setting Page**

 $\overline{\phantom{a}}$ 

The System Setting page provides options for managing internal Cisco IOx networks for apps and managing SSL connections and app signature validation.

Internal Cisco IOx networks allow apps on host systems to communicate with other systems. The network named svcbr\_0 is provided by default, and cannot be deleted. Some host systems allow other networks to be added.

If needed, refer to the app documentation or developer for information network configuration that an app requires when it runs.

To access the System Setting page, choose **System Setting** from the Cisco IOx Local Manager menu bar. [Table 2-4](#page-5-0) describes the fields and options that are available on this page.

| Item                              | <b>Description</b>                                                                                                    |
|-----------------------------------|----------------------------------------------------------------------------------------------------|
| <b>Additional Networks area</b>   |                                                                                                    |
| <b>Add Network button</b>         | Click to add an internal network on host systems that support adding<br>internal networks. See the "Adding an Internal Network" section on<br>page 3-16.               |
| Interface field                   | Name of the internal Cisco IOx bridge that provides connectivity for<br>this internal network.                                                                         |
| <b>Description</b> field          | Brief description of the internal network.                                                                                                    |
| Physical Interface field          | Physical interface that the internal network uses for connectivity.                                                                                                    |
| <b>Logical Network field</b>      | Logical networks that provide bridge and NAT networking modes<br>for the internal network.                                                                             |
|                                   | Click a logical network name to display a dialog box that provides<br>detailed information about that logical network.                                                 |
| Vlan ID field                     | Identifier of the VLAN on which this internal network operates, if<br>applicable.                                                                                      |
| IP Mode field                     | IP mode of the internal Cisco IOx bridge that provides connectivity<br>for this internal network (dhcp, static, or no_ip_address).                                     |
| <b>IP Address field</b>           | IP address and subnet mask of the internal Cisco IOx bridge that<br>provides connectivity for this internal network.                                                   |
| <b>Actions</b> field              | Provides these options:                                                                                                    |
|                                   | edit—Click to edit information that is configured for the<br>$\bullet$<br>network. See the "Editing Information for an Internal Network"<br>section on page 3-18.      |
|                                   | delete—Click to remove the network. See the "Deleting an<br>$\bullet$<br>Internal Network" section on page 3-18.                                                       |
|                                   | view—Click to display information that is configured for the<br>$\bullet$<br>network. See the "Viewing Information about an Internal<br>Network" section on page 3-17. |
| <b>SSL/TLS</b> area               |                                                                                                    |
| <b>Import Certificates button</b> | Click to import a externally signed SSL certificate to the host<br>system.                                                                                             |
|                                   | See the "Configuring an SSL Connection" section on page 3-19.                                                                                                    |

<span id="page-5-0"></span>*Table 2-4 System Setting Page Fields and Options*

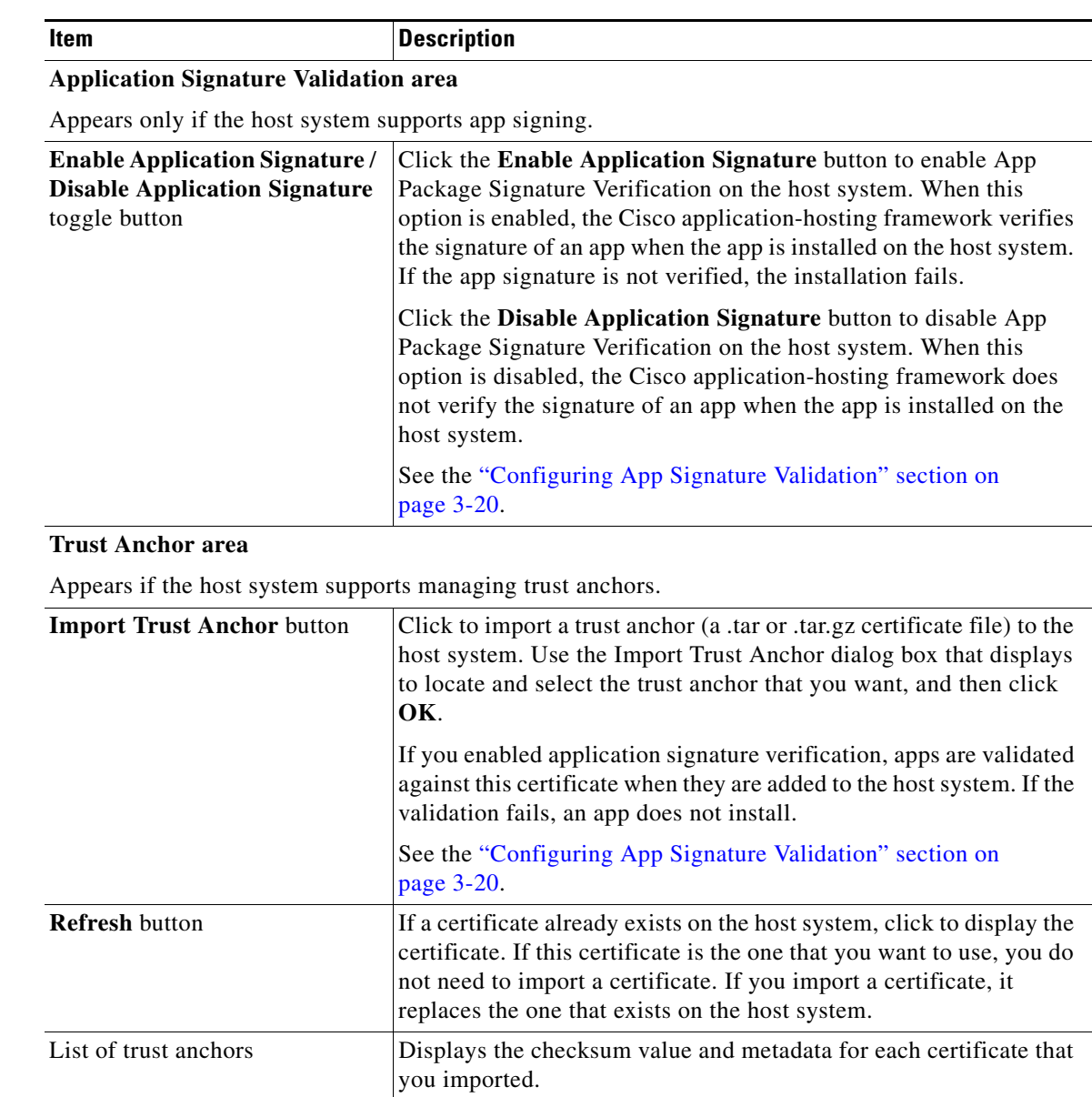

#### *Table 2-4 System Setting Page Fields and Options (continued)*

# <span id="page-6-0"></span>**System Troubleshoot Page**

 $\Gamma$ 

The System Troubleshoot page provides options for reviewing events, errors, and diagnostic information on the host system, and managing and obtaining log files and related information for troubleshooting.

The options on this page are useful for troubleshooting the Cisco IOx framework. For related information, see the following sections:

- **•** Viewing Events, page 3-21,
- **•** Viewing Errors, page 3-22
- **•** Log File Workflows, page 3-23

- **•** Tech Support Information Workflows, page 3-25
- **•** Core Dump File Workflows, page 3-27
- **•** Downloading an App Log File, page 3-10

To access the System Troubleshoot page, choose **System Troubleshoot** from the Cisco IOx Local Manager menu bar. [Table 2-5](#page-7-0) describes the fields and options that are available on this page.

<span id="page-7-0"></span>*Table 2-5 System Troubleshoot Page Fields and Options*

| <b>Item</b>                     | <b>Description</b>                                                                                                    |
|---------------------------------|----------------------------------------------------------------------------------------------------|
| Events area                     |                                                                                                    |
| <b>Refresh button</b>           | Click to update the fields in the Events area with current<br>information.                                                                                                    |
|                                 | The information in these fields does not update automatically while<br>the System Troubleshoot page is displayed.                                                                                                    |
| Device Uptime field             | The amount of time that has passed since the host system last<br>started, shown as days, hours, minutes, and seconds.                                                                                                    |
| <b>CAF Uptime field</b>         | The amount of time that has passed since the Cisco<br>application-hosting framework last started on the host system,<br>shown as days, hours, minutes, and seconds.                                                                    |
| System Time field               | The current date and time on the host system.                                                                                                    |
| <b>Current CAF Stats fields</b> | The following fields provide information about the number of items<br>that have been written to the Cisco application-hosting framework<br>log files since the Cisco application-hosting framework last started<br>on the host system: |
|                                 | <b>Warning</b> field—Number of warnings.                                                                                                    |
|                                 | <b>Error</b> field—Number of errors.                                                                                                    |
|                                 | <b>Critical</b> field—Number of errors that have a severity of critical.<br>٠                                                                                                    |
|                                 | Events field—Number of events. An event typically relates to<br>٠<br>a successful Cisco application-hosting framework operation.                                                                                                    |
| Search field and button         | Lets you display specific Events or Errors in the Events list or Errors<br>list. See the "Viewing Events" section on page 3-21 or the "Viewing<br>Errors" section on page 3-22.                                                        |
| <b>Events</b> button            | Click to display the Events list. See the "Viewing Events" section<br>on page 3-21.                                                                                                    |
| <b>Errors</b> button            | Click to display the Errors list. See the "Viewing Errors" section on<br>page 3-22.                                                                                                    |
| Events list                     | Appears when you click the Events button. Displays information<br>about events that have occurred on the host system. An event<br>typically relates to a successful Cisco application-hosting<br>framework operation.                  |
|                                 | See the "Viewing Events" section on page 3-21.                                                                                                    |
| Errors list                     | Appears by default or when you click the <b>Errors</b> button. Displays<br>information about errors that have occurred on the host system and<br>lets you view detailed information about an error.                                    |
|                                 | See the "Viewing Errors" section on page 3-22.                                                                                                    |

 $\mathbf{I}$ 

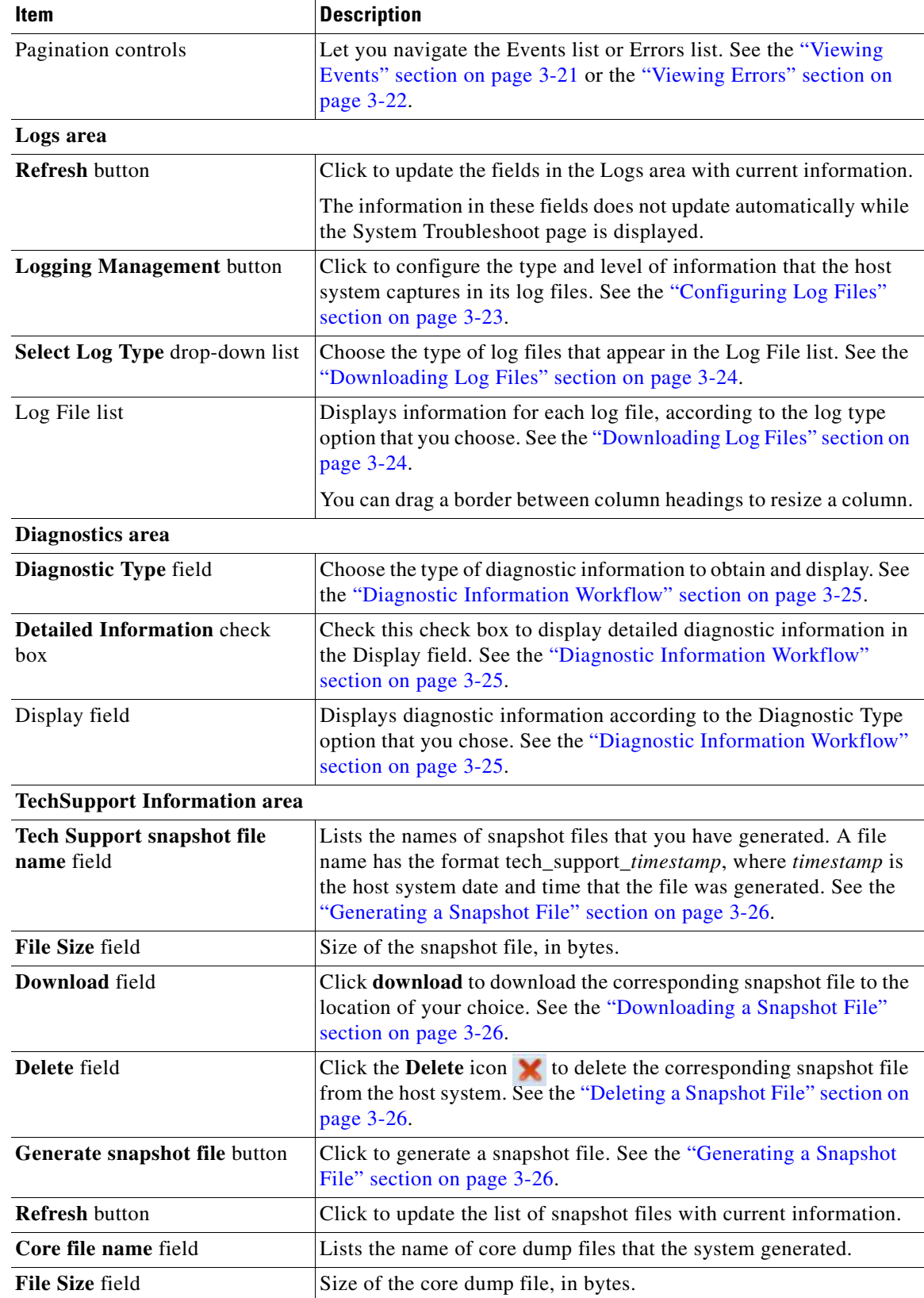

### *Table 2-5 System Troubleshoot Page Fields and Options (continued)*

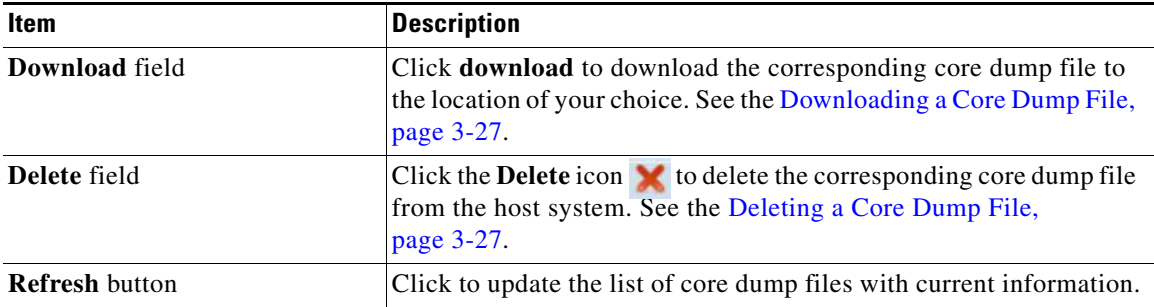

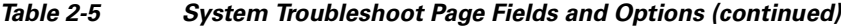

## <span id="page-9-0"></span>**Middleware Service Page**

The Middleware Service page lists the Cisco Data in Motion middleware service that is available for apps, displays general information about this service, and provides options for starting, stopping, and uploading licenses for it. This service runs on the host system.

To access the Middleware Service page, choose **Middleware Service** from the Cisco IOx Local Manager menu bar. [Table 2-6](#page-9-1) describes the fields and options that are available on this page.

| <b>Item</b>              | <b>Description</b>                                                                                                    |
|--------------------------|----------------------------------------------------------------------------------------------------|
| Name field               | Name of the Cisco Data in Motion service.                                                                                                    |
| <b>Status</b> field      | Status of the Cisco Data in Motion service:                                                                                                    |
|                          | <b>Running—Service is running on the host system</b><br>$\bullet$                                                                                                    |
|                          | <b>Stopped—Service</b> is not running on the host system<br>$\bullet$                                                                                                    |
| <b>Actions</b> field     | Provides options that you can click to execute operations for the<br>Cisco Data in Motion service. Options that appear depend on the<br>status of the service as follows: |
|                          | start—Click to start a service that has a status of Stopped. See<br>٠<br>the "Starting a Cisco Data in Motion Service" section on<br>page 3-15.                           |
|                          | stop—Click to stop a service that has a status of Running. See<br>٠<br>the "Stopping a Cisco Data in Motion Service" section on<br>page 3-16.                             |
|                          | <b>license</b> —Click to upload a Data in Motion license to the host<br>$\bullet$<br>system. See the "Uploading a Cisco Data in Motion License"<br>section on page 3-14.  |
| <b>Description</b> field | Description of the Cisco Data in Motion service.                                                                                                    |
| <b>Version</b> field     | Version of the Cisco Data in Motion service.                                                                                                    |
| Require License field    | Indicates whether a license is required for the Cisco Data in Motion<br>service to operate on the host system.                                                            |
| <b>Refresh button</b>    | Click to update the page with current information.                                                                                                    |

<span id="page-9-1"></span>*Table 2-6 Middleware Service Page Fields and Options*

## <span id="page-10-0"></span>*App-ID* **Page**

The *App-ID* page, where *App-ID* is the ID of an app, includes the following tabs. These tabs provide access to pages for viewing information and performing other activities that relate to a specific app.

- **• Resources** tab—Displays the Resources page, from which you can assign various resources to an app, activate an app, and deactivate an app. See the ["App-ID > Resources Page" section on](#page-10-2)  [page 2-11](#page-10-2).
- **• App-info** tab—Displays the App-info page, from which you can view system and network information that relates to an app. See the ["App-ID > App-info Page" section on page 2-14.](#page-13-0)
- **• App-Config** tab—Displays the App-Config page, from which you can update configuration information for an app. See the ["App-ID > App-Config Page" section on page 2-16.](#page-15-0)
- **• App-DataDir** tab—Displays the App-DataDir page, from which you can see the contents of the /data directory in an app container, upload files to the /data directory or subdirectory, download files to your local system, and delete files or subdirectories from the /data directory. The files can be configuration files or other files that the app needs when it runs. See the ["App-ID > App-DataDir](#page-15-1)  [Page" section on page 2-16](#page-15-1).
- **• Logs** tab—Displays the Logs page, from which you can view information about and download app log files. See the ["App-ID > Logs Page" section on page 2-17.](#page-16-0)

To access the *App-ID* page, choose the *App-ID* tab for the app from the Cisco IOx Local Manager menu bar.

If you do not see the tab for an app, choose the **Applications** tab, and then click the **manage** option for the app that you want.

To remove an *App-ID* tab from the menu bar by, hover your mouse over the tab and click its **Close** button a.

### <span id="page-10-2"></span>*App-ID* **> Resources Page**

I

The *App-ID* > Resources page lets you assign a resource profile (host system CPU and memory resources) to an app, designate the network from which the app obtains its IP address, and activate or deactivate an app. This page also shows CPU and memory resources that are available on the host system.

If needed, refer to the app documentation or developer for information regarding resources that an app requires when it runs.

To access the *App-ID* > Resources page, choose an *App-ID* tab from the Cisco IOx Local Manager menu bar, and then choose **Resources**. [Table 2-7](#page-10-1) describes the fields and options that are available on this page.

<span id="page-10-1"></span>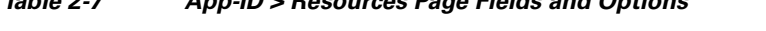

*Table 2-7 App-ID > Resources Page Fields and Options*

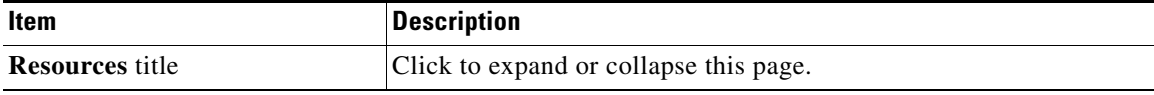

 $\mathsf I$ 

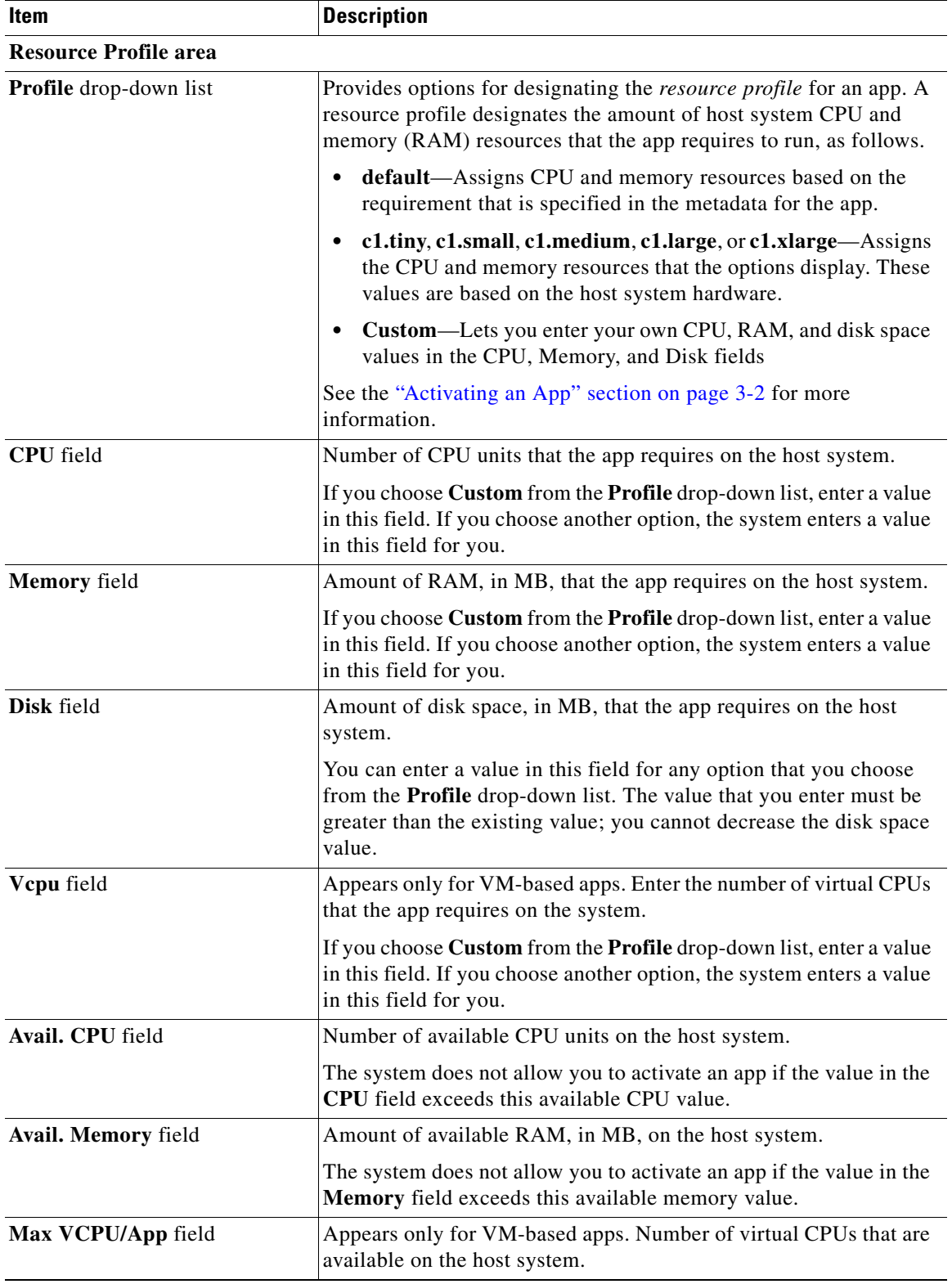

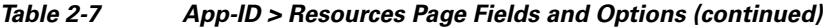

П

a ka

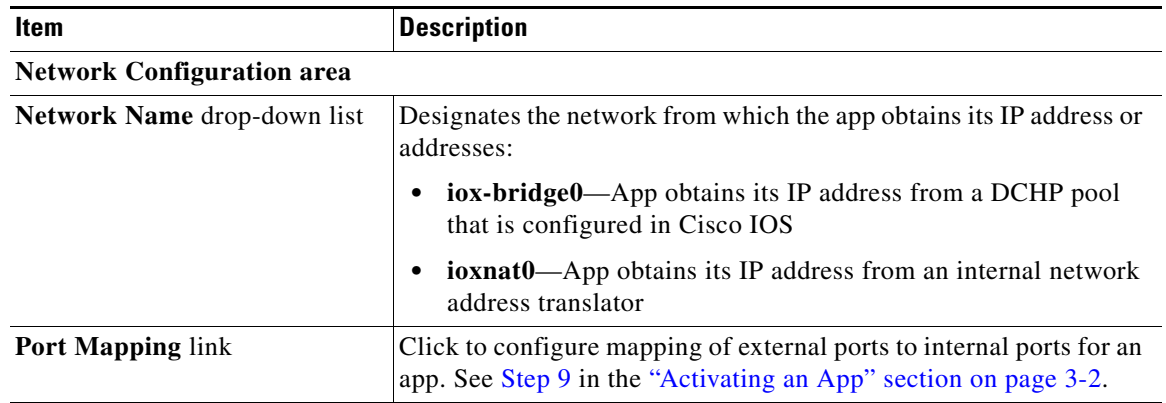

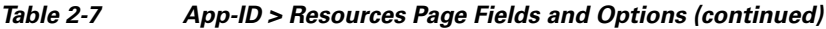

#### **Serial Access Configuration area**

Appears only if the app metadata requests that a serial port on the host system be assigned for use by the app.

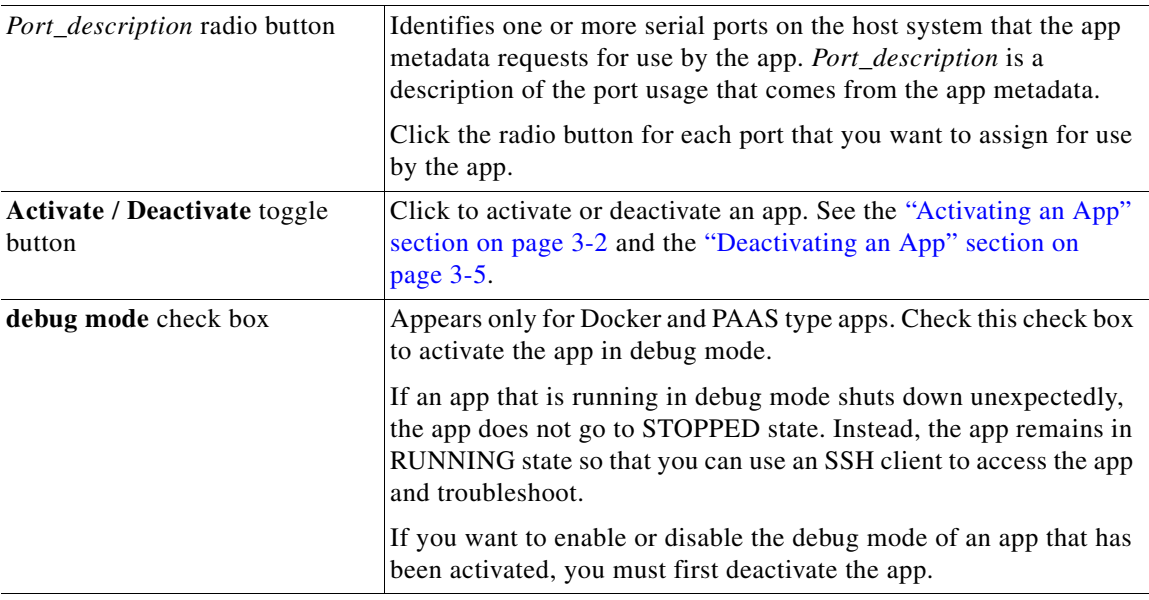

#### **USB Configuration area**

Appears only if the host system can provide this information and if the app metadata requests that a USB port on the host system be assigned for use by the app.

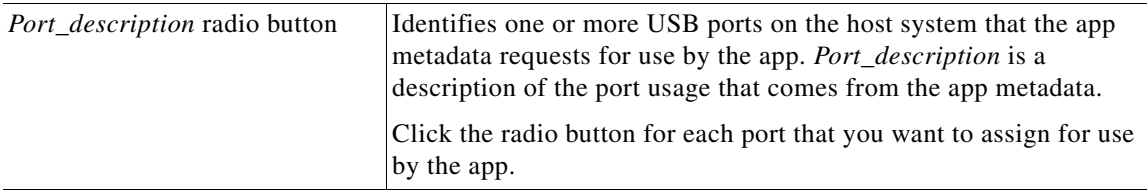

### **VNC Password area**

 $\overline{\phantom{a}}$ 

Appears only if the host system supports this functionality.

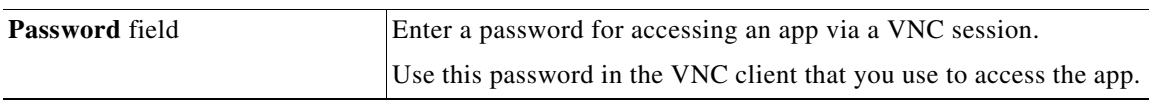

### <span id="page-13-0"></span>*App-ID* **> App-info Page**

The *App-ID* > App-info page displays system, resource, and network information that relates to an app. It also provides information that you can use to access an app via a console. Much of the information on this page comes from the app metadata.

To access the *App-ID* > App-info page, choose an *App-ID* tab from the Cisco IOx Local Manager menu bar, and then choose **App-info**. [Table 2-8](#page-13-1) describes the fields and options that are available on this page. Some of the fields on this page appear only when an app is in a specific state or has a specific configuration.

| Item                                | <b>Description</b>                                                                                                    |
|-------------------------------------|----------------------------------------------------------------------------------------------------|
| <b>Application Information area</b> |                                                                                                    |
| <b>ID</b> field                     | ID of the app                                                                                                    |
| <b>State</b> field                  | Current state of the app (for example, DEPLOYED).                                                                                                    |
| Name field                          | Name of the app.                                                                                                    |
| <b>Cartridge Required field</b>     | For PAAS applications, the name of each cartridge that the app<br>requires. See the "Cartridge Management Workflows" section on<br>page 3-12.                                         |
| Version field                       | Version of the app.                                                                                                    |
| <b>Author</b> field                 | Author of the app (for example, the company that provided the app).                                                                                                    |
| <b>Author link field</b>            | Link to an external page for the author (for example, the website of<br>the author).                                                                                                  |
| <b>Application Type field</b>       | Type of the app (PAAS or MV).                                                                                                    |
| <b>Description</b> field            | Brief description of the app.                                                                                                    |
| <b>Toolkit service field</b>        | Not used.                                                                                                    |
| Debug mode field                    | If the app was activated in debug mode, this field shows true.<br>Otherwise, this field shows false.                                                                                  |
| <b>App Access area</b>              |                                                                                                    |
| <b>Console Access</b>               | For an app that has a status of RUNNING, displays the command<br>that you can use to access the app via a console. See the "Accessing<br>an App via a Console" section on page 3-9.   |
| <b>VNC Access field</b>             | For a VM-based app that has a status of RUNNING, displays the<br>password that you entered in Password field the<br>$App-id$ > Resources page for accessing an app via a VNC session. |
| <b>Requested Resource area</b>      |                                                                                                    |
| <b>CPU</b> field                    | Number of CPU units that the app consumes on the host system.                                                                                                    |
| Memory field                        | RAM, in MB, that the app consumes on the host system.                                                                                                    |
| Profile field                       | Resource profile that you assigned to the app. See the "Activating<br>an App" section on page 3-2.                                                                                    |
| Disk field                          | Disk space, in MB, that the app consumes on the host system.                                                                                                    |
| Vcpu field                          | Number of virtual CPUs that are available on the host system for a<br>VM-based app.                                                                                                   |

<span id="page-13-1"></span>*Table 2-8 App-ID > App-info Page Fields and Options*

 $\mathbf{I}$ 

| <b>Description</b>                                                                                                    |
|----------------------------------------------------------------------------------------------------|
|                                                                                                    |
| Name of the network interfaces that the app uses for network access.<br>Click an interface name to display a dialog box that shows the<br>following information, as available:                                                                                                    |
| interface-name—Name of the network interface that the app<br>$\bullet$<br>uses for network access.                                                                                                    |
| TCP—If the app metadata requests that TCP ports be open on<br>$\bullet$<br>the host system, displays the TCP port number or numbers that<br>the app requests be open for its use. If info appears in this field,<br>click info to display a dialog box that provides port mapping<br>information for this network interface. |
| UDP—If the app metadata requests that UDP ports be open on<br>$\bullet$<br>the host system, displays the TCP port number or numbers that<br>the app requests be open for its use. If info appears in this field,<br>click info to display a dialog box that provides port mapping<br>information for this network interface. |
| mac_address---MAC address of the network interface that the<br>$\bullet$<br>app uses for network access.                                                                                                    |
| network_name—Name of the network on which the app is<br>$\bullet$<br>activated.                                                                                                    |
| ipv4—IPv4 address that is assigned to the internal interface of<br>the app.                                                                                                    |
| ipv6—IPv6 address that is assigned to the internal interface of<br>$\bullet$<br>the app.                                                                                                    |
|                                                                                                    |
| Row number in this area number for the corresponding information.                                                                                                    |
| Description of the USB or serial device that the app uses on the host<br>system.                                                                                                    |
| Unique ID used by the host system to identify the USB or serial<br>device that the app uses.                                                                                                    |
| Indicates the type of device (serial or usbport).                                                                                                    |
| ID used by the app to identify the USB or serial device that the app<br>uses on the host system.                                                                                                    |
|                                                                                                    |

*Table 2-8 App-ID > App-info Page Fields and Options (continued)*

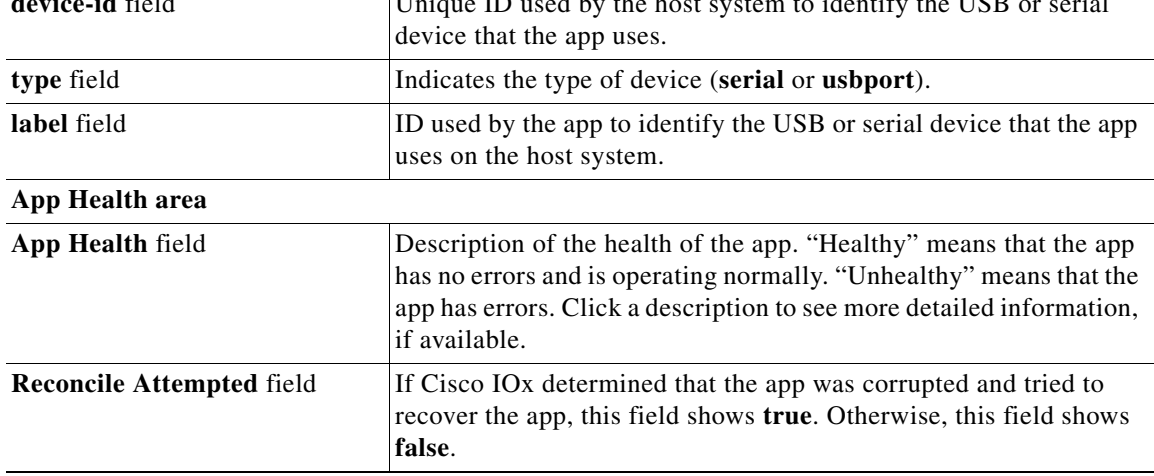

| Item                           | <b>Description</b>                                                                                                    |
|--------------------------------|----------------------------------------------------------------------------------------------------|
| <b>Reconcile Failure</b> field | If Cisco IO <sub>x</sub> tried to recover the app but was not able to, this field<br>shows true. Otherwise, this field shows false. |
|                                | If this field shows <b>true</b> , the app must be recovered manually.                                                               |
| Resource Usage area            |                                                                                                    |
| <b>CPU</b> field               | Percentage of total CPU units on the host system that the app is<br>currently consuming.                                            |
| Memory field                   | Memory, in KB, that the app is currently consuming on the host<br>system.                                                           |
| Disk field                     | Disk space, in MB, that the app is currently consuming on the host<br>system.                                                       |
| Network field                  | Data, in bytes, that the app has received from and transferred to the<br>host system.                                               |
| <b>Refresh button</b>          | Click to update the page with current information.                                                                                  |

*Table 2-8 App-ID > App-info Page Fields and Options (continued)*

### <span id="page-15-0"></span>*App-ID* **> App-Config Page**

The *App-ID* > App-Config page from lets you update the configuration file for an app.

An app configuration file is a text file named package\_config.ini, which is stored in the /data directory in the app container for the app. When an app starts, it obtains configuration parameters from this file, if the file exists. The contents and use of this file by its app are defined by the app developer.

To access the *App-ID* > App-Config page, choose an *App-ID* tab from the Cisco IOx Local Manager menu bar, and then choose **App-Config**. [Table 2-9](#page-15-2) describes the fields and options that are available on this page.

<span id="page-15-2"></span>*Table 2-9 App-ID > App-Config Page Fields and Options*

| Item               | <b>Description</b>                                                                                                    |
|--------------------|----------------------------------------------------------------------------------------------------|
| Text field         | Lets you enter configuration information for the app. See the<br>"Updating an App Configuration file" section on page 3-8. |
| <b>Save button</b> | Click to save the updates that you made in the <b>Text</b> field.                                                          |

### <span id="page-15-1"></span>*App-ID* **> App-DataDir Page**

The *App-ID* > App-DataDir page lets you see the contents of the /data directory in an app container, upload files to the /data directory or subdirectory, download files to your local system, and delete files or subdirectories from the /data directory. The files can be configuration files or other files that the app needs when it runs. log files, and other files that are created while app is running.

To access this page, the app must be in the ACTIVATED, RUNNING, or STOPPED state. This page is not available for use when an app is in the DEPLOYED state.

To access the *App-ID* > App-DataDir page, choose an *App-ID* tab from the Cisco IOx Local Manager menu bar, and then choose **App-DataDir**. [Table 2-10](#page-16-1) describes the fields and options that are available on this page.

ן

<span id="page-16-1"></span>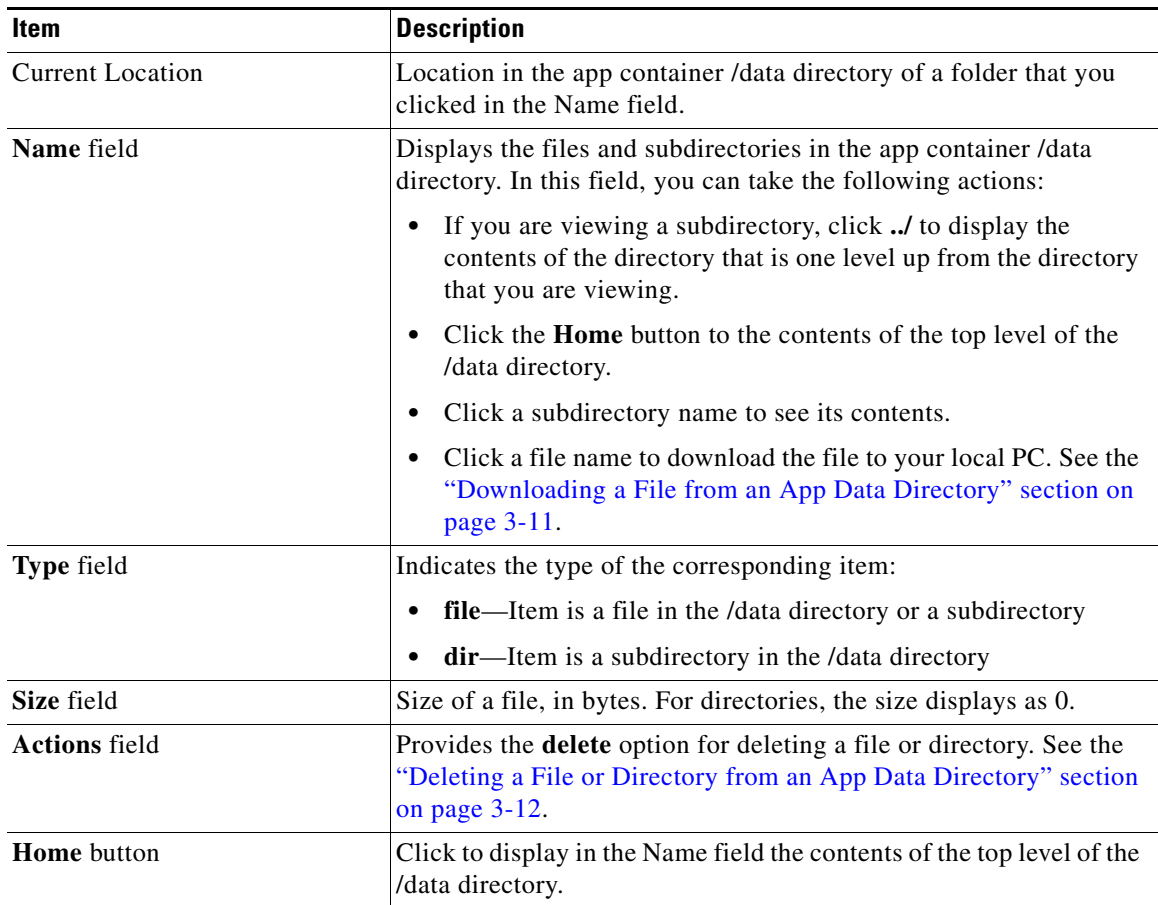

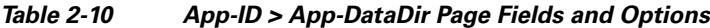

### <span id="page-16-0"></span>*App-ID* **> Logs Page**

 $\overline{\phantom{a}}$ 

The *App-ID* > Logs page provides information about the app log files that the app creates in the /data/logs directory in the app container for the app, and lets you download these log files.

To access the *App-ID* > Logs page, choose an *App-ID* tab from the Cisco IOx Local Manager menu bar, and then choose **Logs**. [Table 2-11](#page-16-2) describes the fields and options that are available on this page.

*Table 2-11 App-ID > Logs Page Fields and Options*

<span id="page-16-2"></span>

| Item            | <b>Description</b>                                                                            |
|-----------------|-----------------------------------------------------------------------------------------------|
| Log name field  | Name of the log file.                                                                         |
| Timestamp field | Host system date and time that the log file was last updated.                                 |
| Log Size field  | Size of the log file, in bytes.                                                               |
| download button | Lets you download a log file. See the "Downloading an App Log"<br>File" section on page 3-10. |

 $\mathsf I$